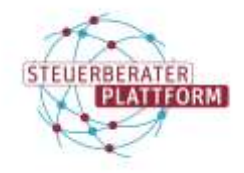

# Installation einer neuen Offline-Version der COM Vibilia StB-Edition

Installation einer neuen Offline-Version der COM Vibilia StB-**Edition** 

# 1.1 Über dieses Dokument

In diesem Dokument erfahren Sie, wie Sie eine neue Offline-Version der COM Vibilia StB-Edition installieren.

### 1.2 Hintergrund

Während sich die Online-Variante der COM Vibilia StB-Edition selbst updatet, muss die Offline-Version manuell aktualisiert werden.

# 1.3 Vorgehen

#### Vorgehen

Die Nachrichten gehen während der Aktualisierung bei korrekter Vorgehensweise nicht verloren.

Zur Sicherheit können Sie mithilfe dieses Dokuments vorerst einen Nachrichtenexport durchführen.

[https://steuerberaterplattform-bstbk.de/fileadmin/user\\_upload/pdfs3/Steuerbera](https://steuerberaterplattform-bstbk.de/fileadmin/user_upload/pdfs3/Steuerberaterplattform-nachrichten-exportieren.pdf)[terplattform-nachrichten-exportieren.pdf](https://steuerberaterplattform-bstbk.de/fileadmin/user_upload/pdfs3/Steuerberaterplattform-nachrichten-exportieren.pdf)

Schritt 1: Das Installationsverzeichnis in Ihrem Explorer-Laufwerk öffnen. Den Ort der Installation Ihres COM Vibilias erkennen Sie am sog. Nutzerverzeichnis, welches in der obersten Menüleiste im geöffneten Programm sichtbar ist.

Schritt 2: Die COM Vibilia StB-Edition schließen.

Schritt 3: Die ZIP-Datei der neuen Offline-Version von der Steuerberaterplattform herunterladen.

<https://steuerberaterplattform-bstbk.de/best>

Schritt 4: Die ZIP-Datei in Ihrem Nutzerverzeichnis entpacken.

Die neue Version wurde erfolgreich installiert.